# Global Weather Station

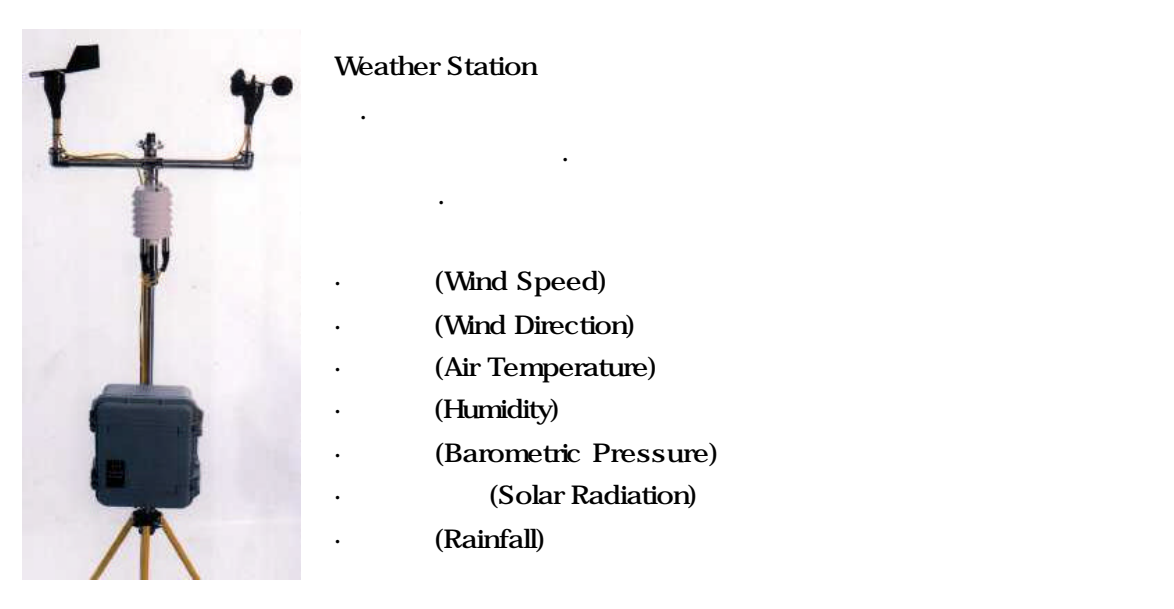

#### (Datalogger)

Weather Station Global Logger III  $12\text{VDC}$  here is a set of  $12\text{VDC}$  and  $12\text{VDC}$  and  $12\text{VDC}$  and  $12\text{VDC}$  and  $12\text{VDC}$  and  $12\text{VDC}$  and  $12\text{VDC}$  and  $12\text{VDC}$  and  $12\text{VDC}$  and  $12\text{VDC}$  and  $12\text{VDC}$  and  $12\text{VDC}$  and  $12\text{VDC}$  an  $(\text{real-time})$   $(\text{real-time})$  $\hspace{1.5mm}$  ,  $\hspace{1.5mm}$  ,  $\hspace{1.5mm}$ 역시 수집 서장 남자장은 지속적이고 자동적이고 자동적인 시간/일자 . Global Logger

Microsoft Excel

#### (Software)

Global Logger III 1999 AS4 용, 프로그램은 다음과 같은 기능을 포함합니다. 프로그램(with the state of the state of the state of the state of the state of the state of the state of the state of the state of the state of the state of the state of the state of the state of t ),  $\qquad \qquad$ 감시 기능. 어떠한 엔지니어링 단위로도 센서값이 설정되고 읽혀질 있습니다. 확장된  $"zero"$   $"span"$ 

커브 조정을 가능하게 하거나 동적으로 데이터를 변환되게 합니다. 데이터는 표와 래픽 리포트로 변경하기 쉽게 저장됩니다. 저장된 파일은 일반 스프레드시트 (spreadsheets)

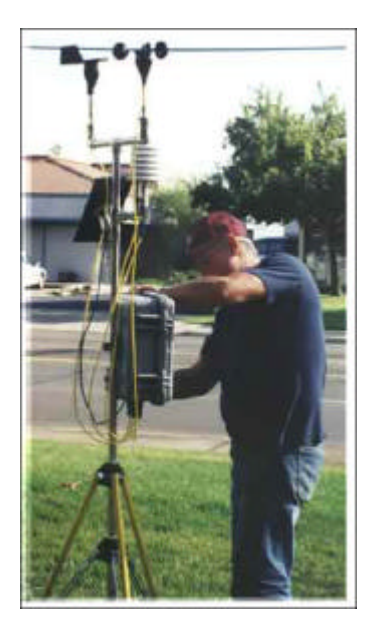

### , (Tripod and Mounting)

Tripod Stand WE830

습니다.

고정될 있는 프레임. 악천후에도 견딜

# (Battery)

판과 함께 사용될 있습니다.

 $(12VDC \t7A-H)$ 

 $(SB102)$ 

기계는 일반 기상 관측을 위해 디자인 공항을 위해 디자인 공항을 위해 디자인 공항을 위해 디자인 공항을 위해 디자인 공항을 위해 디자인 공항을 위해 디자인 공항을 위해 디자인 공항을 위해 디자인 , 하수처리, 수비용분석, 수자원보호등의 목적으로 견고하고 저렴한 비용으로 사용될 있습니다.

#### (Installation)

 $\blacksquare$  level  $\blacksquare$ (bubble level leveling screws ). Weather Station (WE800) . (Tripod stand : WE830)

정확한 측정을 위해 적절한 장소를 선정하는 것은 중요합니다. 예를 들어, 풍속센서는  $\overline{a}$ ,  $\overline{a}$ ,

Weather Station (WE800) GL300A Global Logger III-A: (4 channel analog datalogger) (Batteries and RS232 Cable Included)

LS4 Datalogger Software

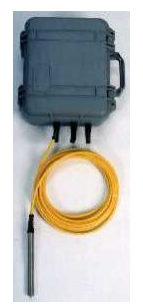

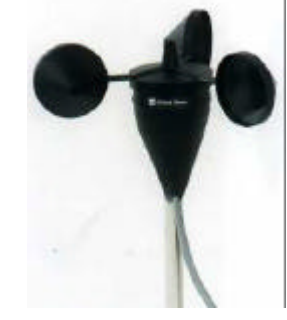

WE550 Wind Speed Sensor

WE570 Wind Direction Sensor

WE700 Temperature Sensor

 WE600 Humidity Sensor WE770 Solar Shield

, WE770

WE820 Y-Frame

 $\mathbb{R}^n$ 

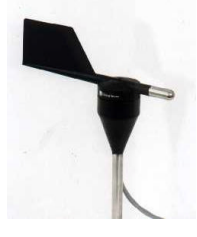

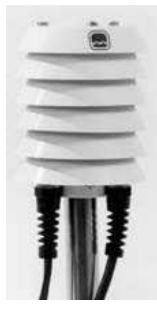

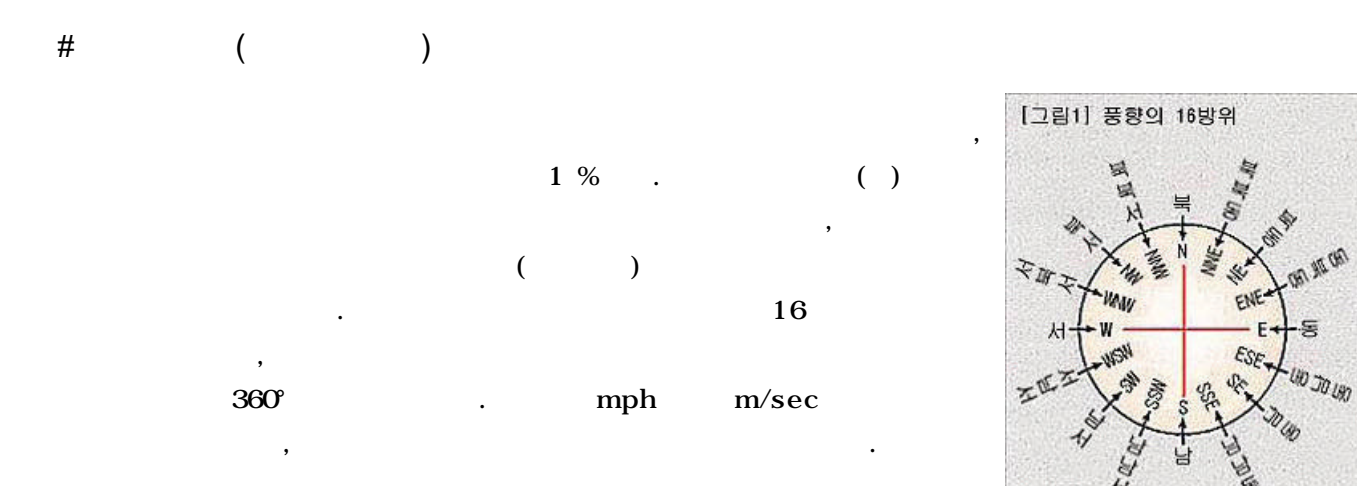

 $1 \text{ km/h} = 0.278 \text{ m/sec}$ 

= 0.621 mph(mile/h)

 $= 0.540 \text{ km}(\text{knot}) = 0.911 \text{ ft/sec}$ 

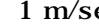

 $\sec$  2 kn, 1 kn 1852 m/h ()

 $\frac{1}{3}$  , we are going to  $\frac{1}{3}$  ,  $\frac{1}{3}$  ,  $\frac{1}{3}$  ,  $\frac{1}{3}$  ,  $\frac{1}{3}$  ,  $\frac{1}{3}$  ,  $\frac{1}{3}$  ,  $\frac{1}{3}$  ,  $\frac{1}{3}$  ,  $\frac{1}{3}$  ,  $\frac{1}{3}$  ,  $\frac{1}{3}$  ,  $\frac{1}{3}$  ,  $\frac{1}{3}$  ,  $\frac{1}{3}$  ,  $\frac{1}{3}$  ,

) F.

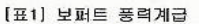

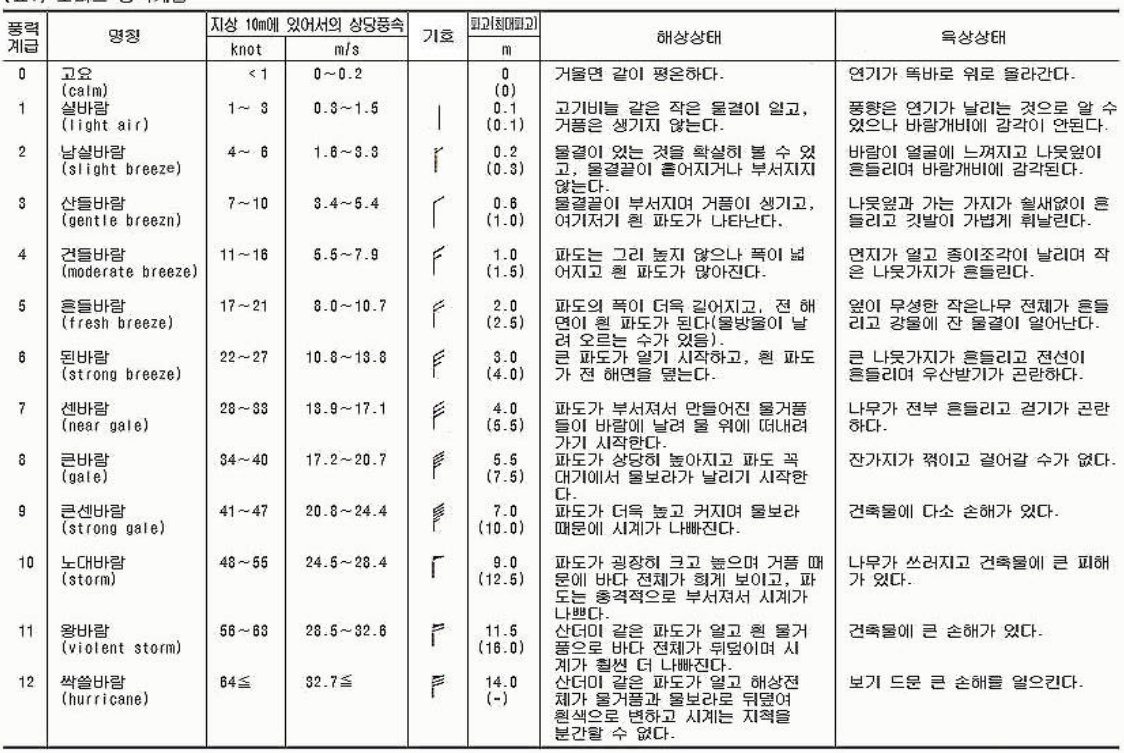

다음과 같이 한다.

1. 프로그램의 설치

1.1. MS

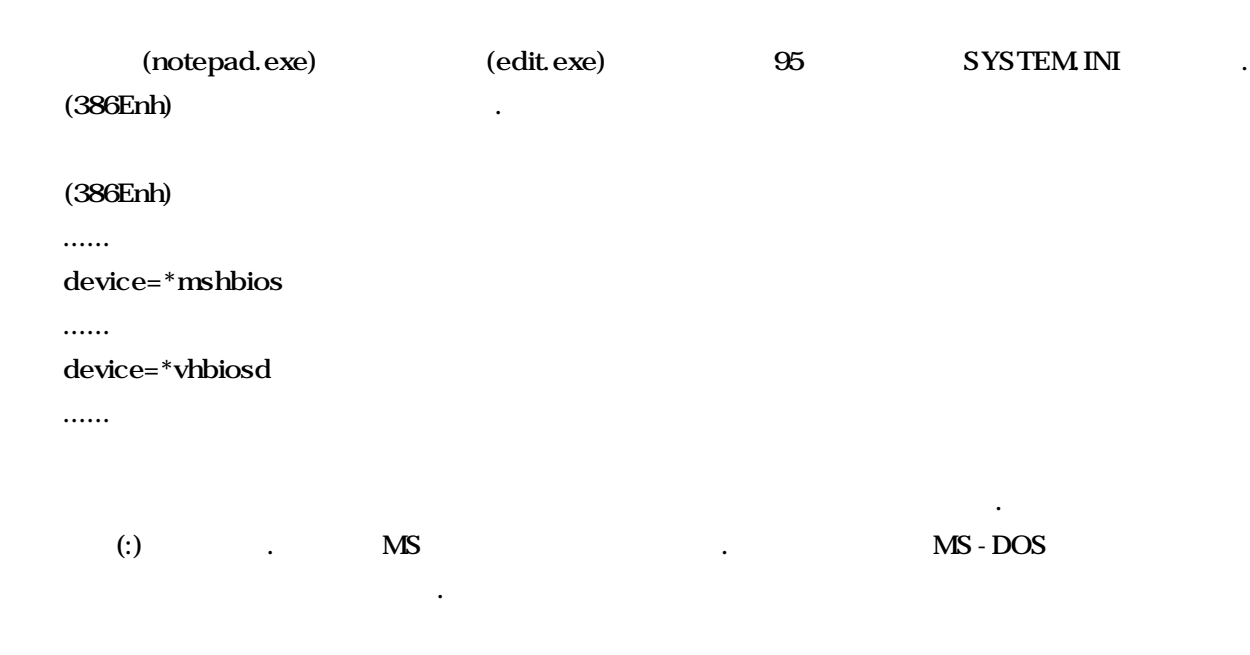

통신속도가 제대로 설정되지 않으면 데이터로거와 컴퓨터간의 교신이 이뤄지지 않는다. 따라서

전체 화면 모드에서도 화면의 일부가 제대로 나오거나 줄이 가는 등의 현상이 나타난다.

한글코드 페이지에서 영문코드가 제대로 나타나지 않기 위해서는 영문코드가 제대로 나타나지 않기 위해서는 어떻게 되었다.

 $1.2.$ 

 $(S)$ ->  $(C)$ -> -> -> -> ->

컴퓨터의 통신속도를 우선 확인한다.

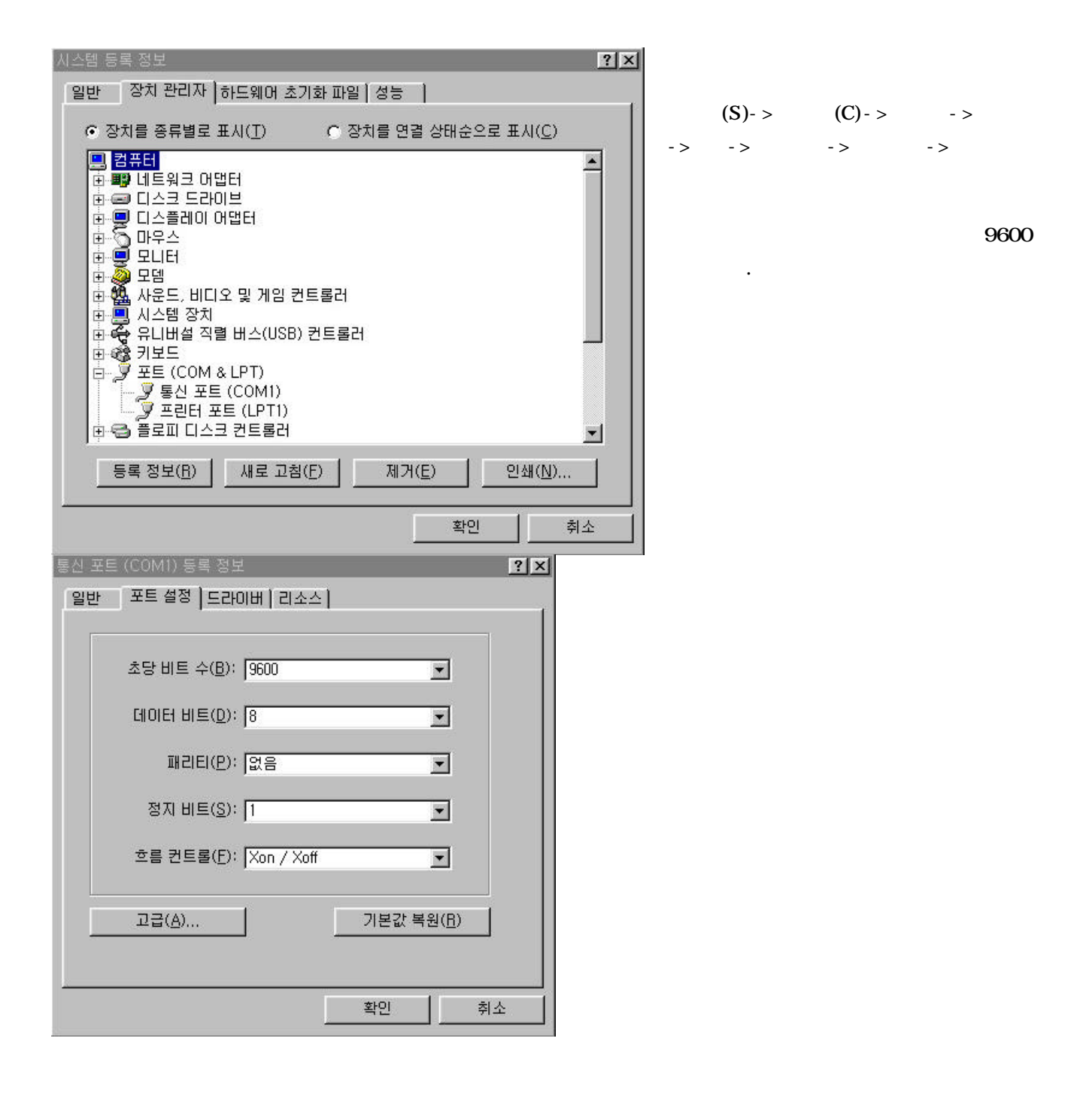

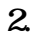

 $2.1.$ 

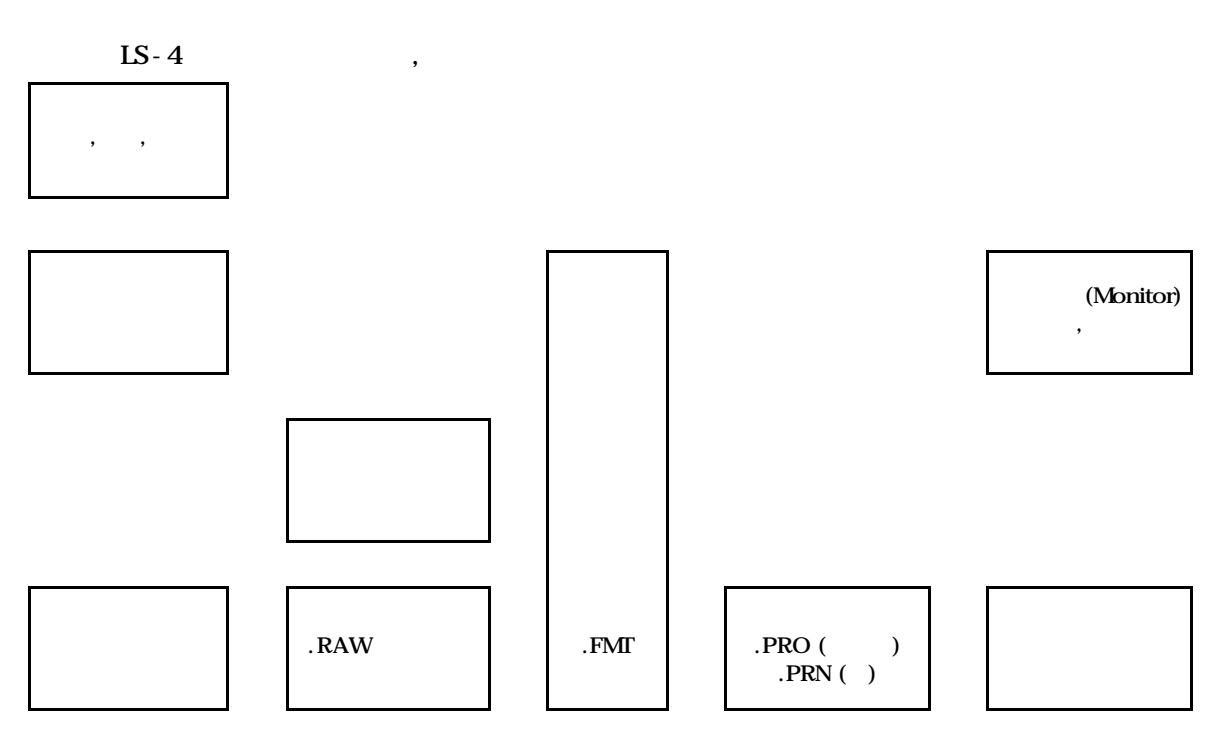

2.2. 설치

 $\mathbf A$ 

 $A:\rangle$  > SETUP C:

Installation Completed C:\ lakewood>

설치가 성공적으로 종료되면 하기와 같이 출력된다.

#### 23.

 $2.3.1.$ 

C:\ lakewood> LS4

아래의 경로에서 프로그램을 시작한다.

 $2.3.2.$ 

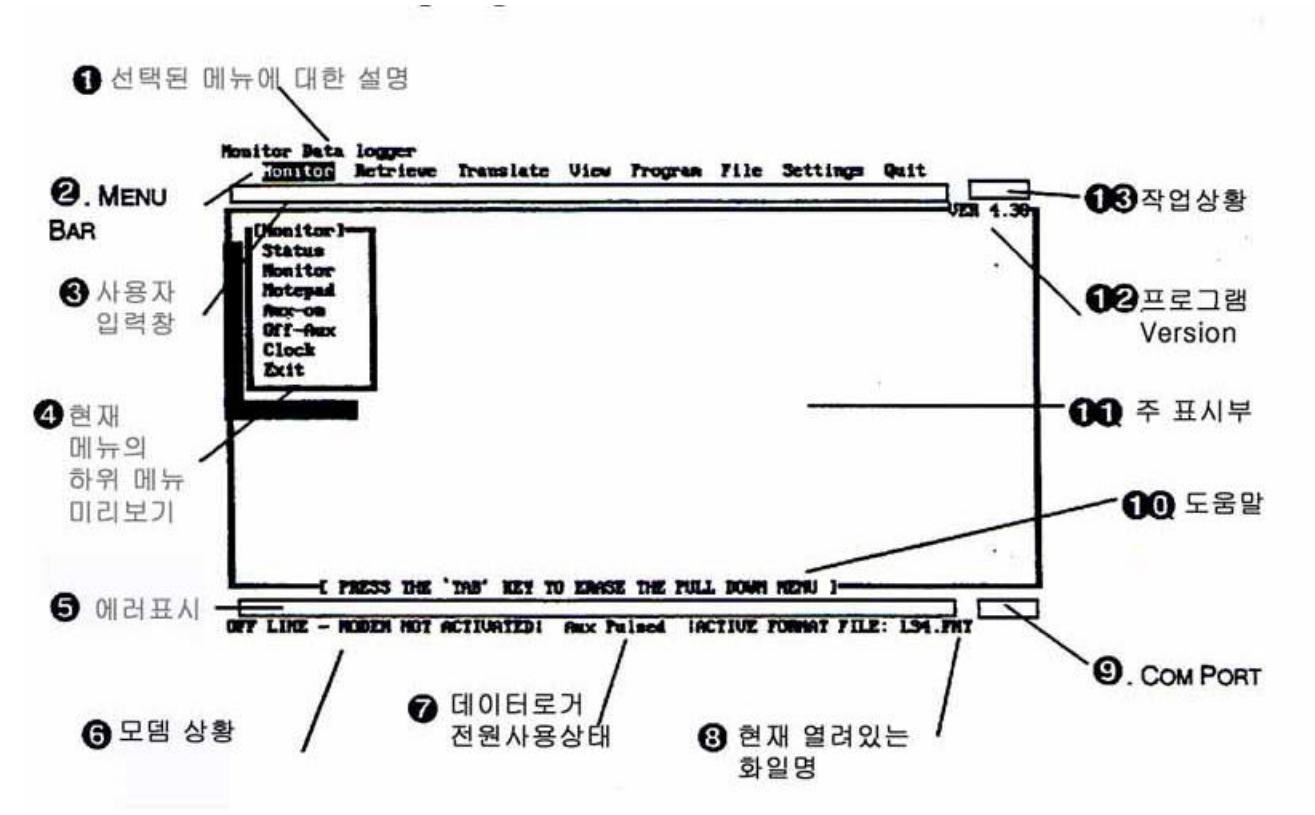

2321. 2322 23.23 2.324 2.32.5. 2326. 2327.

Aux Pulsed

2.328 2.3.2.9. COM Port

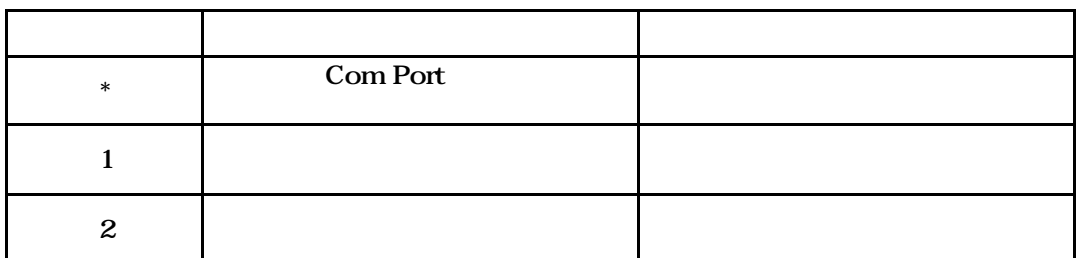

부분이 빨간색일 경우 연속 사용모드로 베터리의 소모량이 급증합니다. 장기간의 사용을

232.10.

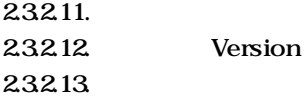

Wait 24.

 $2.4.1.$  $RS-232C$   $\qquad \qquad$  $9$   $25$   $25$ 

COM1, COM2, COM4 (COM1 ) 반대편을 데이터로거에 연결합니다.

프로그램을 실행시킵니다. C:\ lakewood>LS4

데이터로거에 빨간색 불이 들어올 것입니다. 만약 불이 들어오지 않는다면 Setting메뉴에서 통신설정을 다시해보도록 하십시오.

 $2.4.2.$ 물품의 공급시에 모든 센서는 연결되어 있습니다.

만약 결선을 풀러야 하는 경우가 생긴다면 케이블에 단자번호를 적어놓도록 하십시오.  $2.4.3.$ Program -> Time Set

시간설정을 변경할 있습니다. 날짜를 설정한 시간을 설정합니다.  $2.4.4.$  [ ]  $\bf{Header}$   $\bf{C}$ **DAT AT AT AT AT AT AT AT AT AT A** 

Program -> Send

데이터로거의 작동상황을 컴퓨터에서 바로 살펴볼 있습니다. Monitor-> Monitor

 $2.4.5.$ 

비프음이 주기적으로 나면서 데이터를 실시간으로 업데이트 합니다.

개의 샘플 데이터를 수집하면 컴퓨터로 옮겨질 있습니다. 그래프를 출력하기 위해서는

데이터의 형태를 변환시켜 보는 것을 알려줍니다. 데이터로거에서 받아들인 데이터를 변환하는

풍향 센서를 돌려보면 값이 변함을 있습니다.

 $2.4.6.$ 

 $2.4.7.$ 

24개의 셈플 데이터가 필요합니다.

Retrieve -> Rec.Data ->

S01May31 S01 01 May the contract of the contract of the contract of the contract of the contract of the contract of the contract of the contract of the contract of the contract of the contract of the contract of the contract of the contra  $31$   $\qquad \qquad \ldots$ 

파일명의 구조는 다음과 같습니다.

 $\frac{1}{2}$ 

 $2.4.8.$ 

 $2481.$ 

RAW PRO

24.82

 $VIEW > GRAPH > (PRO)$  ->

 $Z$  :  $($  $Q$  : : 좌우 이동 : 지금 이동을 바라보기 때문이 있다. 2483 TEXT

해널 선택 소리를 하는 것이 되어 있다. 이러한 방법으로 여러 가지의 채널을 시에 출력할 있습니다.

다음 화면에서는 선택하신 책로 그래프를 보실 것이다.

출력할 채널들의 선택이 완료가 되었으면 누릅니다.

RAW TXT , Excel 습니다. 변경된 파일은 PRN확장자를 가지고 있으며 TXT디렉토리에 저장됩니다.

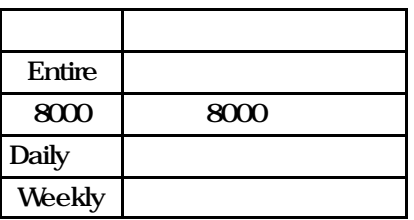

24.84

 $VIEW > TABLE-$  (PRO)  $\rightarrow$ 

화살표를 이동하여 결과값을 있다.

2485 EXCEL

 ${\rm EXCEL}$ 

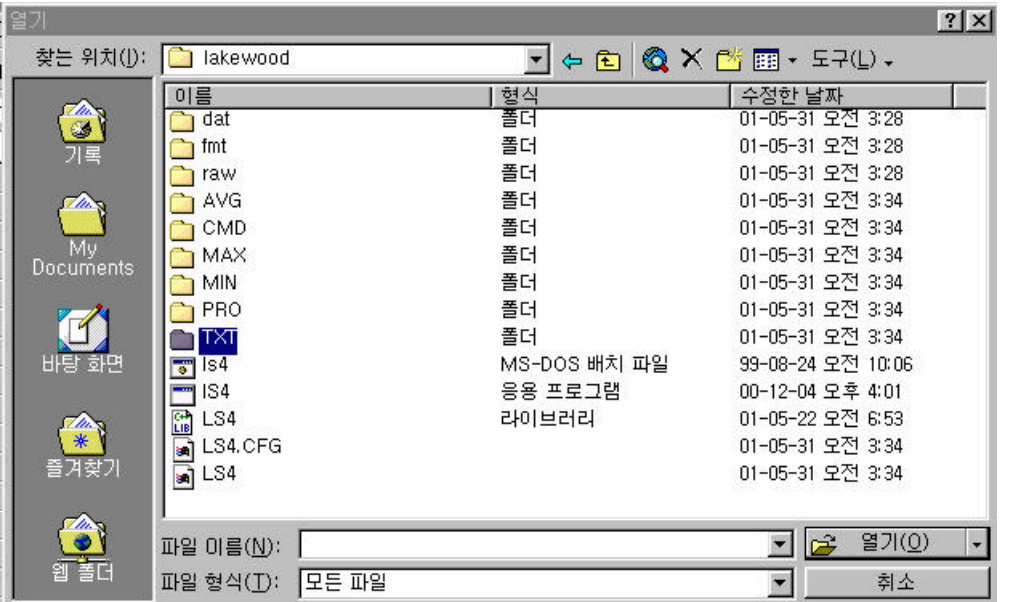

PRN

동한다.

TXT

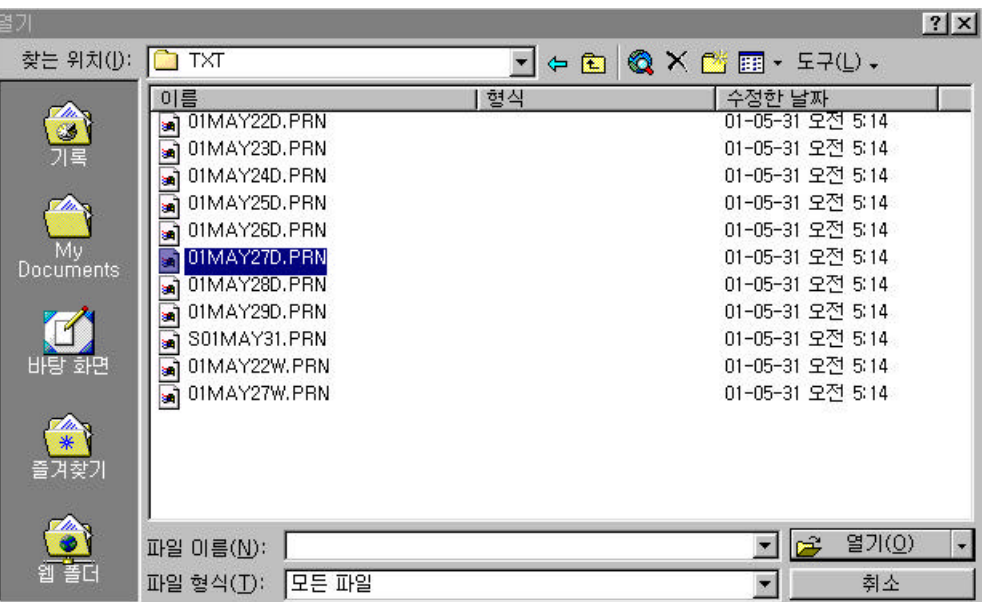

PRN

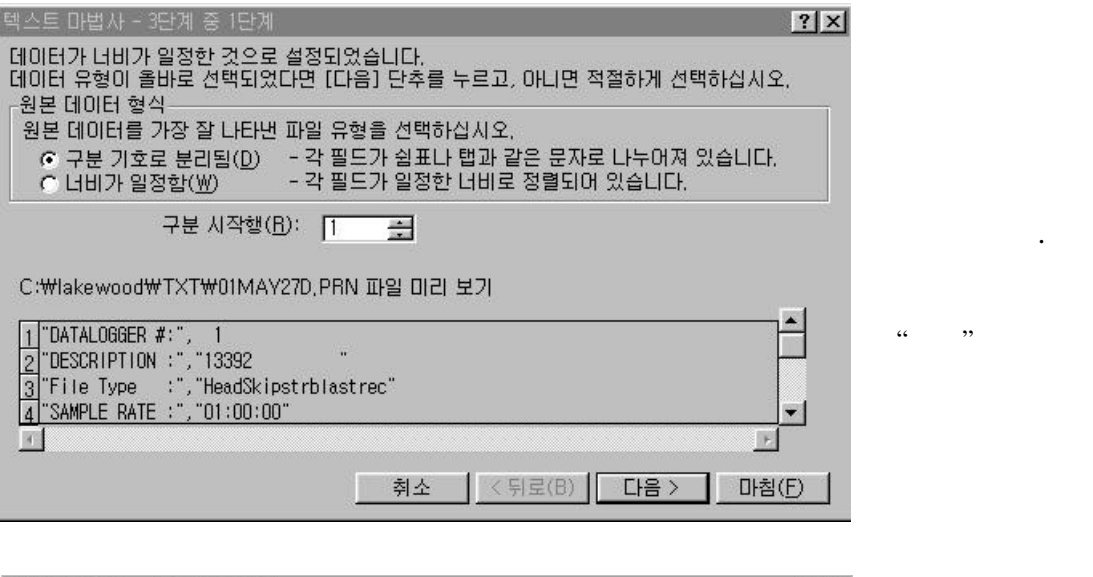

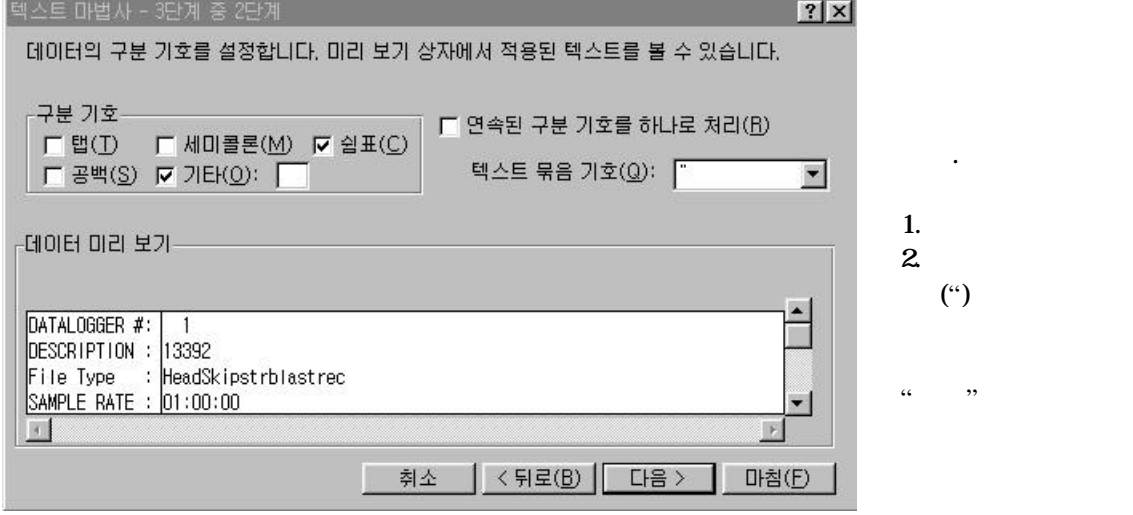

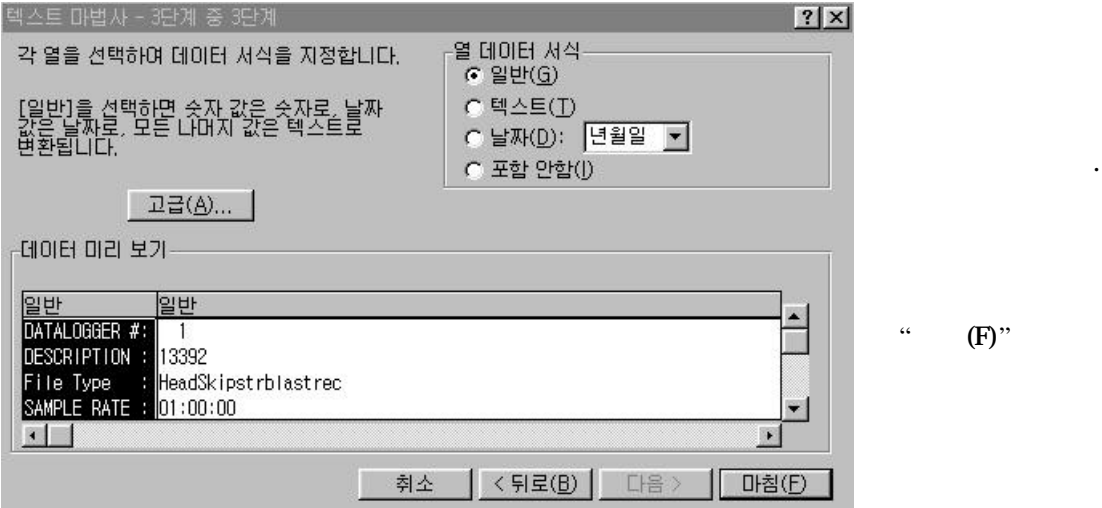

 $(F)$ "

선택한다.

EXCEL

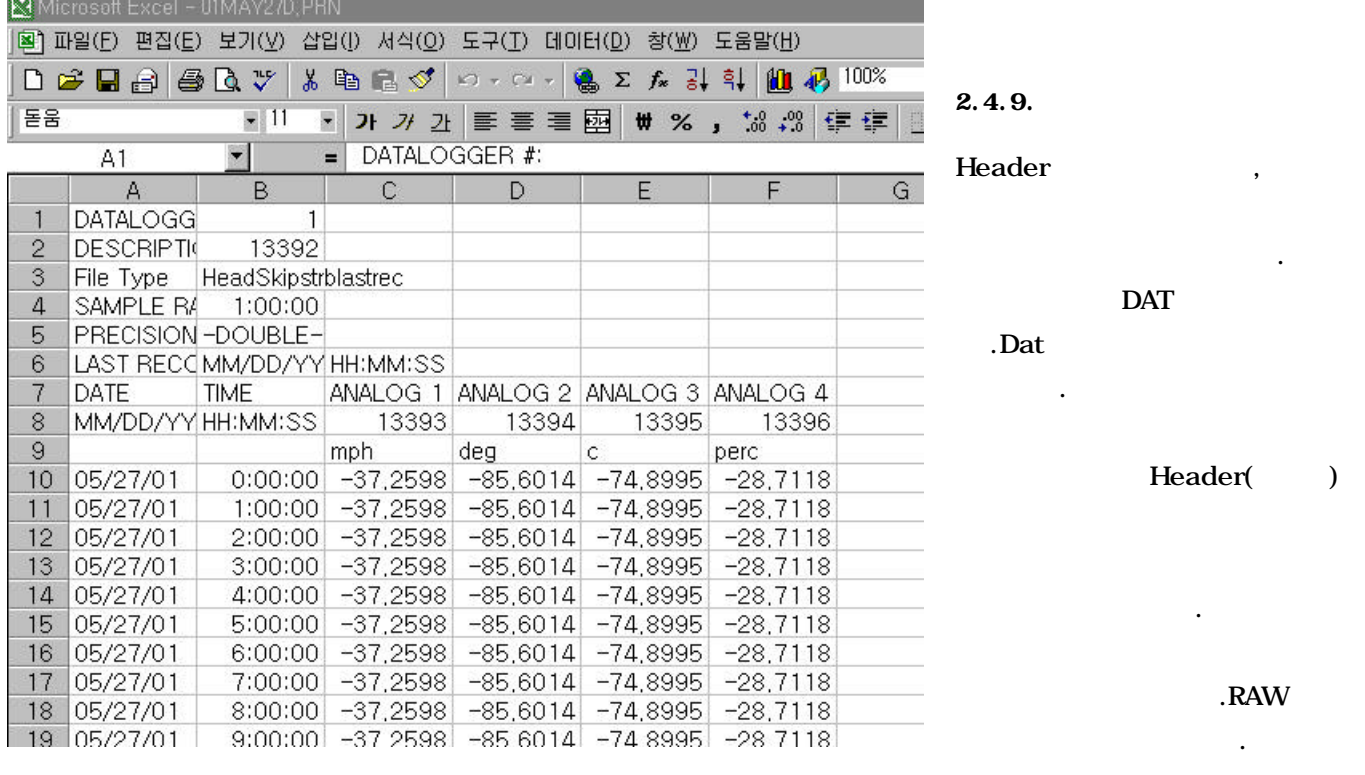

Program -> Modify -> DAT -> FMT

 $2.4.10.$ 

Program -> Send Program -> Restart

에는 재시작 시켜주십시오.

@ 기타 보다 자세한 내용은 Lakewood Manual 참조하십시오.

수정된 운영변수는 데이터 로거에 저장되어야 정상 작동할 있습니다. 데이터를 전송한 이후